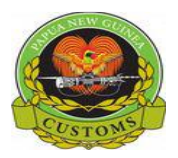

## **CONFIDENTIAL**

## **PNG Customs Service**

## **"How to Trigger Release Order"**

The following 'Functional Note' provides all registered Customs Brokers of the ASYCUDA World (AW) system with the information necessary to enable them to Trigger Release Order.

A Release Order can only be triggered after the payment is done.

This is done as follows:

- **1.** Once logged-into the system, go to ASYCUDA  $\rightarrow$  Goods Clearance  $\rightarrow$  Declaration  $\rightarrow$ Detailed Declaration  $\rightarrow$  Detailed Declaration
- **2.** Right click and select **Find Paid Declaration**

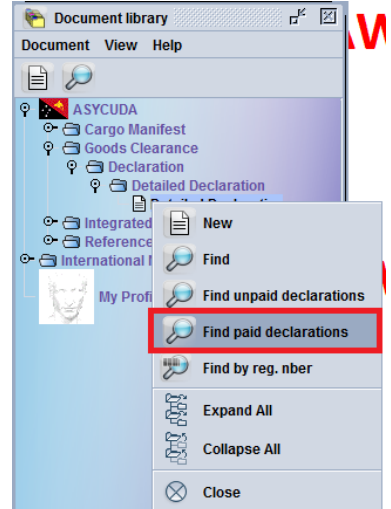

**3.** From the **Paid Declaration** finder, use any criteria to find the SAD(s) you are looking for (refer to the "How to use the AW Finder Facility" functional note) and click on the

Search icon ....... to display the result of the search, as the Release Order can only be issued when the SAD has been paid. It is recommended to Use the **Finder: Paid Declaration**

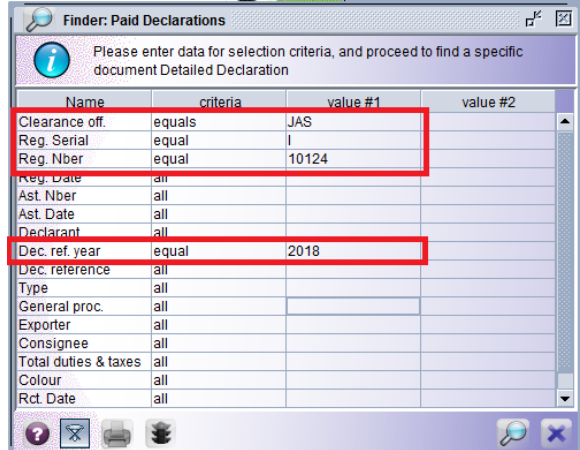

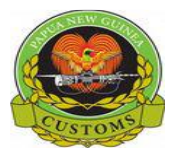

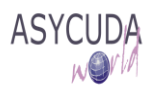

**4.** Highlight the SAD for which you want to Trigger the Release Order (the line will appear in dark blue), right click and choose **Release Order (selectivity)**

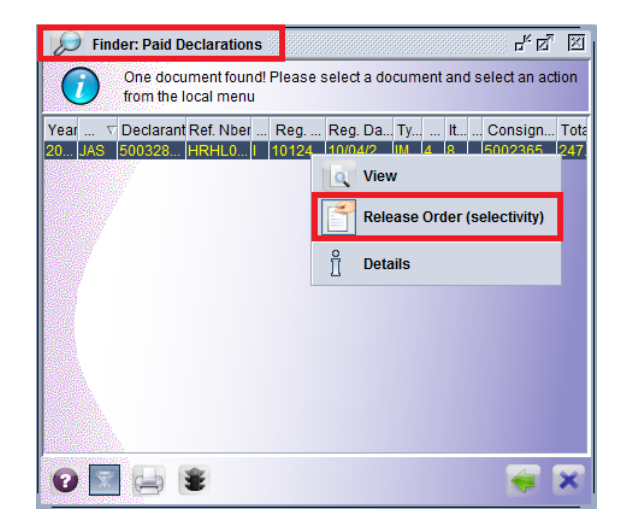

**5.** The AW system will automatically display a **Release Order general information** screen with the SAD details (Office, Declaration Type, Declarant, Declarant reference, Customs and assessment references, Total number of items, Total number of Packages and the Release Order date)

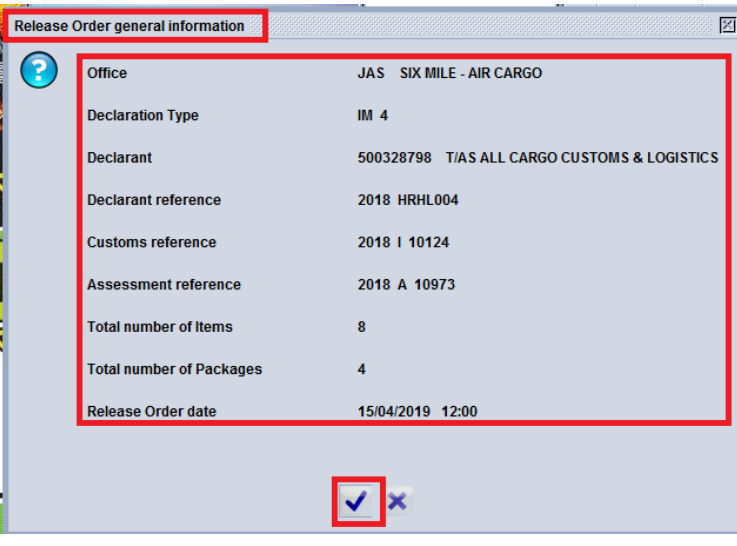

**6.** Once you click on the **Release Order general information** message window, the Release Order will be automatically generated as a .pdf file and displayed on the screen

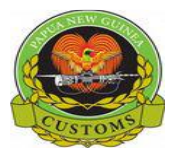

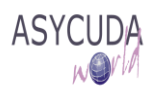

PAPUA NEW GUINEA CUSTOMS

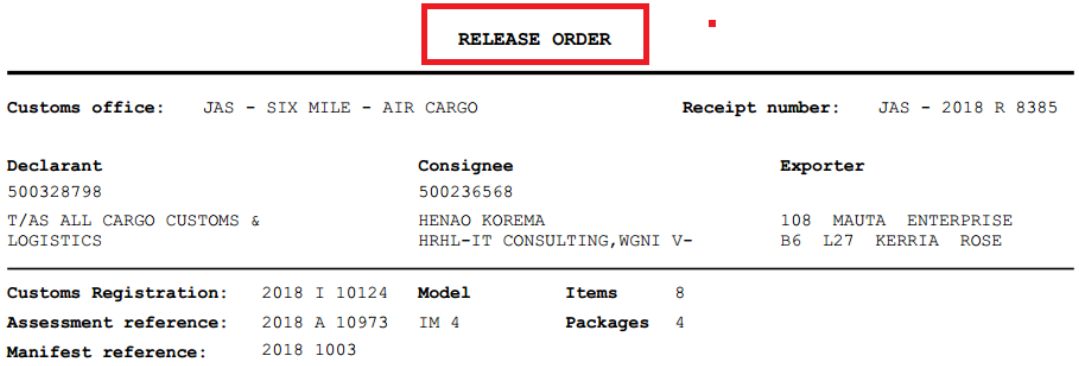

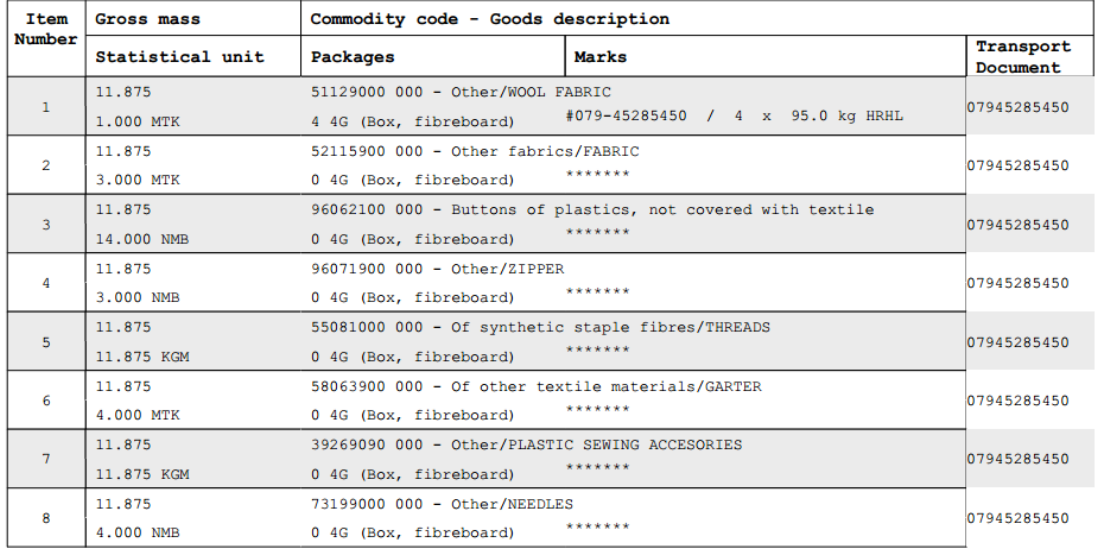

This .pdf file can be printed, saved, etc.

**7.** When the Release Order (in PDF File) is generated another window will automatically

pop-up. Select the tick Box . This is where the Mail Notification (With RO as Attachment) is sent to All Parties concerned. Example: MITL, Shipping Agent, NAQIA etc...

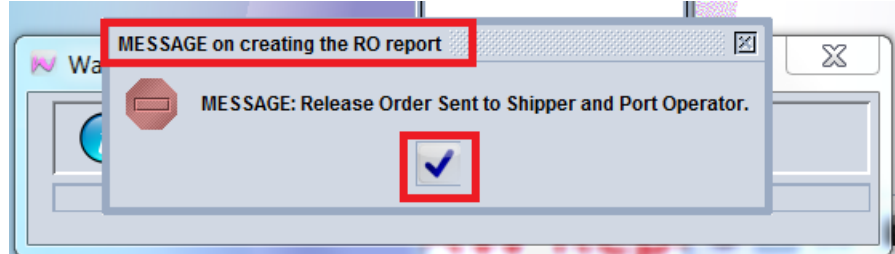

 This should enable the Parties concerned to be informed in advance and start preparing for Cargo Release.

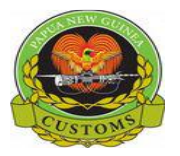

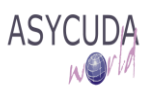

## **CONFIDENTIAL**

**8.** Once the RO Report is sent, AW system will automatically return to the **Paid Declaration Finder**.

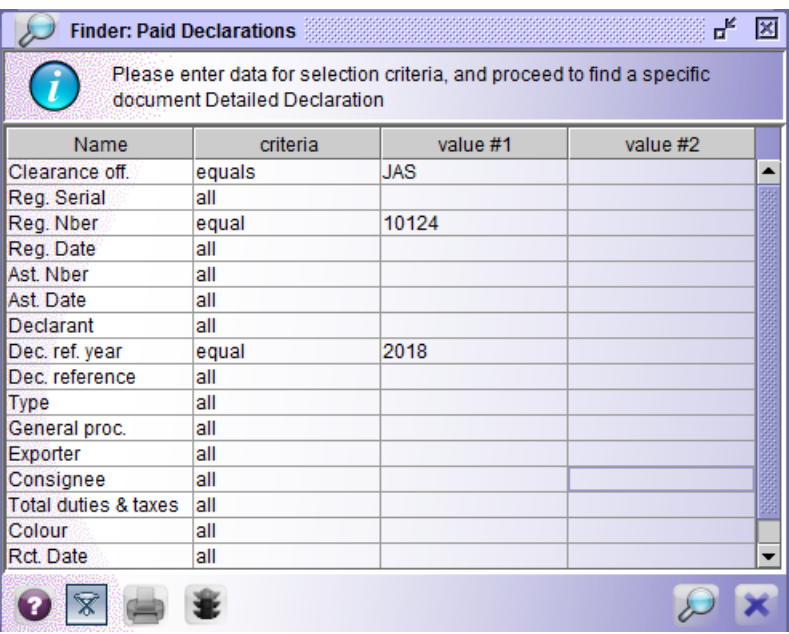